# eOrder

# Online Laboratory Ordering

User Guide — How to order labtests online in MyPractice /

The **eOrder Web Form -Order Details**

## **TABLE OF CONTENTS**

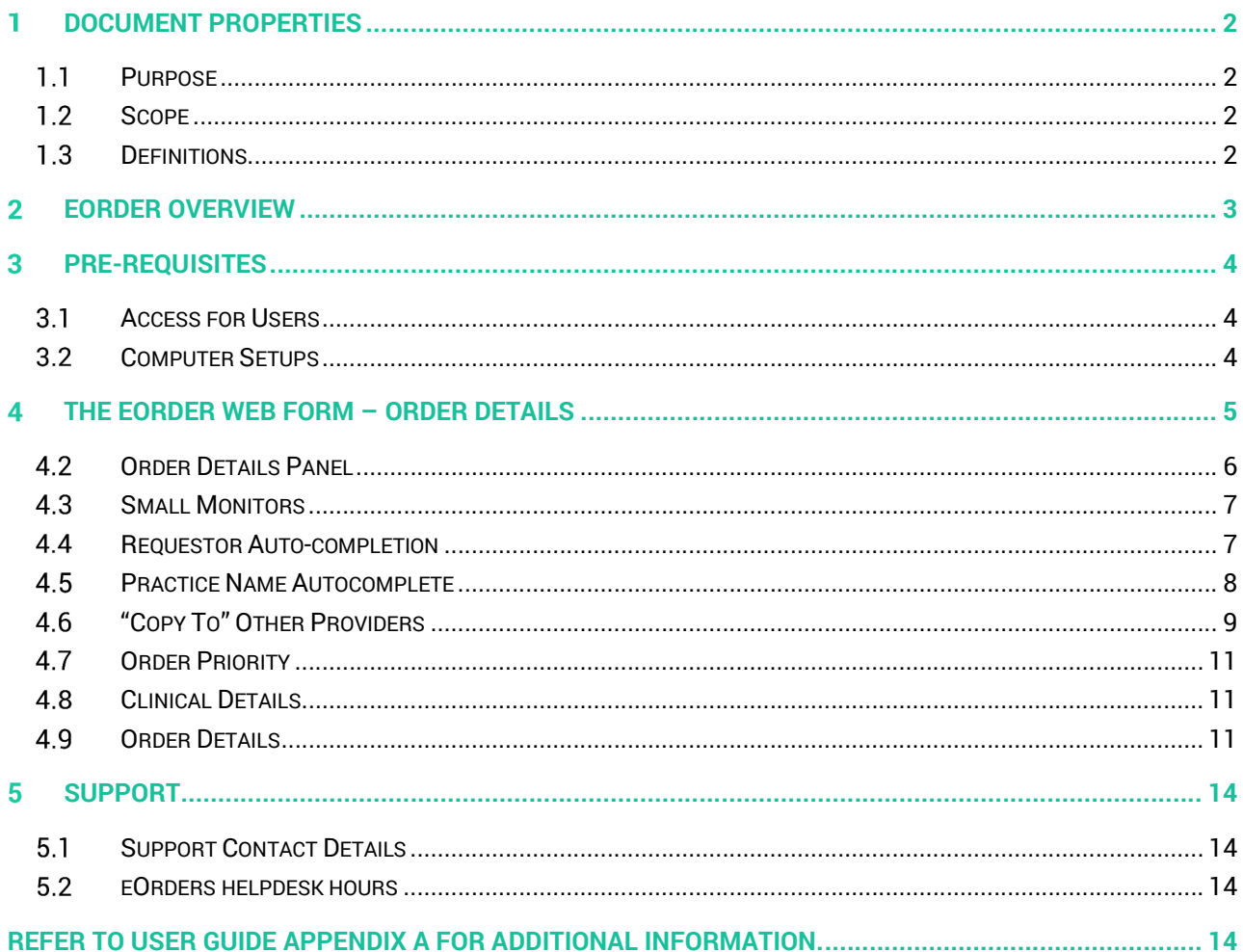

#### **Document Properties** 1

#### 1.1 Purpose

- 1.1.1 The purpose of this document is to explain how to order laboratory tests online using the eOrder web form in a medical practice using the MyPractice PMS system.
- 1.1.2 This includes:
- 1.1.3 The ordering process
- 1.1.4 The order life-cycle
- 1.1.5 Results

#### 1.2 Scope

1.2.1 This document applies to any practice where the eOrder system is available and the practice is using MyPractice as its Patient Management System.

#### 1.3 Definitions

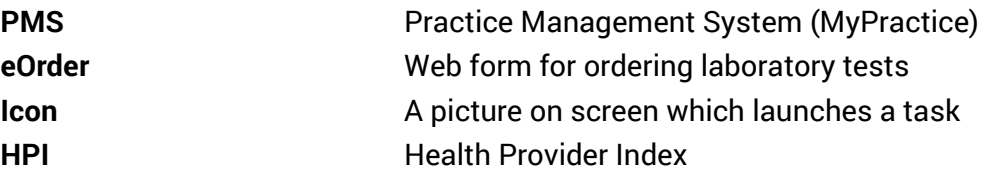

#### **eOrder Overview**

- 2.1.1 Ordering laboratory tests online using the eOrder web form in MyPractice is very similar to the current process.
- 2.1.2 The eOrder web form presents the most commonly requested tests in the standard tests screen, to facilitate the requestor's workflows.
- 2.1.3 Results are delivered back to the MyPractice inbox via Healthlink just as they are now.
- 2.1.4 However, eOrder also provides results and status reports for any orders placed through Healthscope, providing a more comprehensive view of the patient's diagnostic test history.
- 2.1.5 Frequently ordered groups of tests can be organised into a one-click screen, called the My Tab.
- 2.1.6 The flowchart shows how the eOrder progresses from GP to laboratory and how results return to the GP.

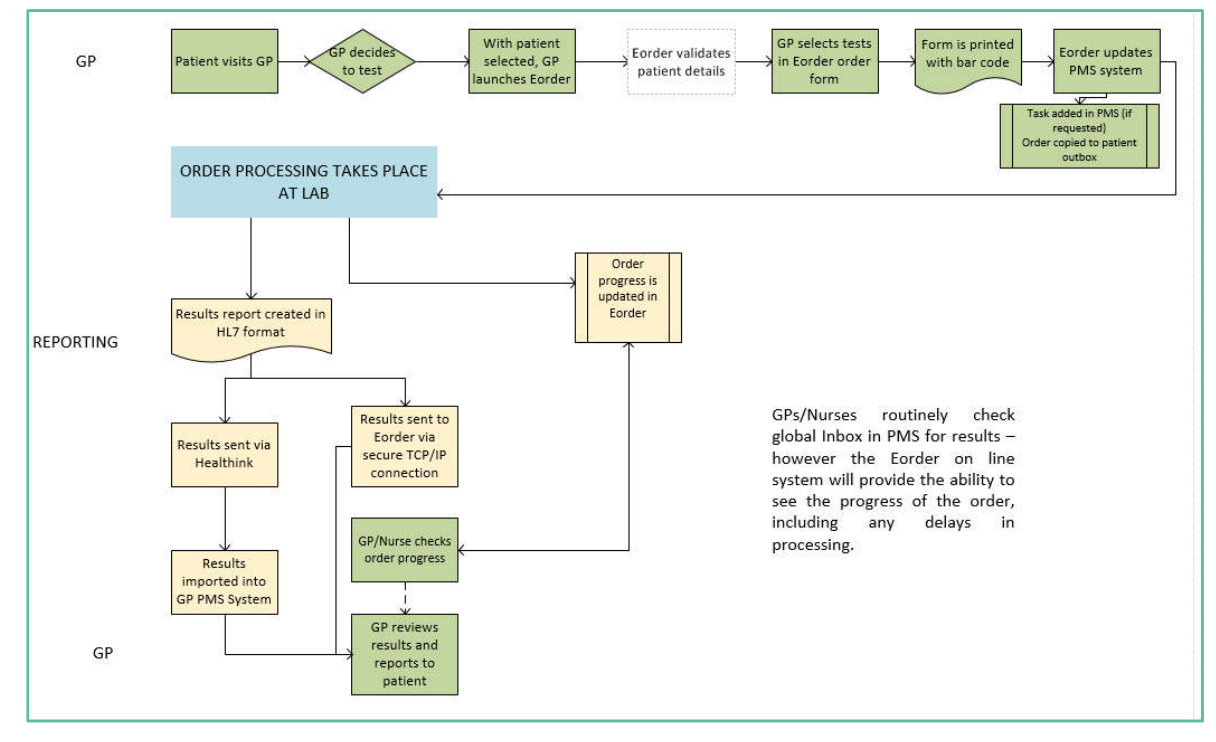

#### **Pre-Requisites**  $3<sup>1</sup>$

#### 3.1 Access for Users

- 3.1.1 The eOrder system is a secure system. Access is strictly controlled and limited to Healthcare Professionals.
- 3.1.2 The practice must supply to Healthscope the following information so that it can be set up in the eOrder system:
	- $\triangleright$  The practice name and HPI (Organisation) number
	- The names and HPI/CPN numbers of all Healthcare Professionals requiring access.
- 3.1.3 A Practice representative must also sign an *Acceptable Use Agreement* to confirm that all users of the eOrder system understand and accept the Terms and Conditions.

#### 3.2 Computer Setups

- 3.2.1 The eOrder system needs to be set-up, configured and tested at the practice.
- 3.2.2 Some changes to a user's computer settings may be required.
- 3.2.3 All setup instructions and requirements are explained in Appendix A at the end of this document.

## **The eOrder Web Form – Order Details**

4.1.1 The eOrder web form divides into two panels.

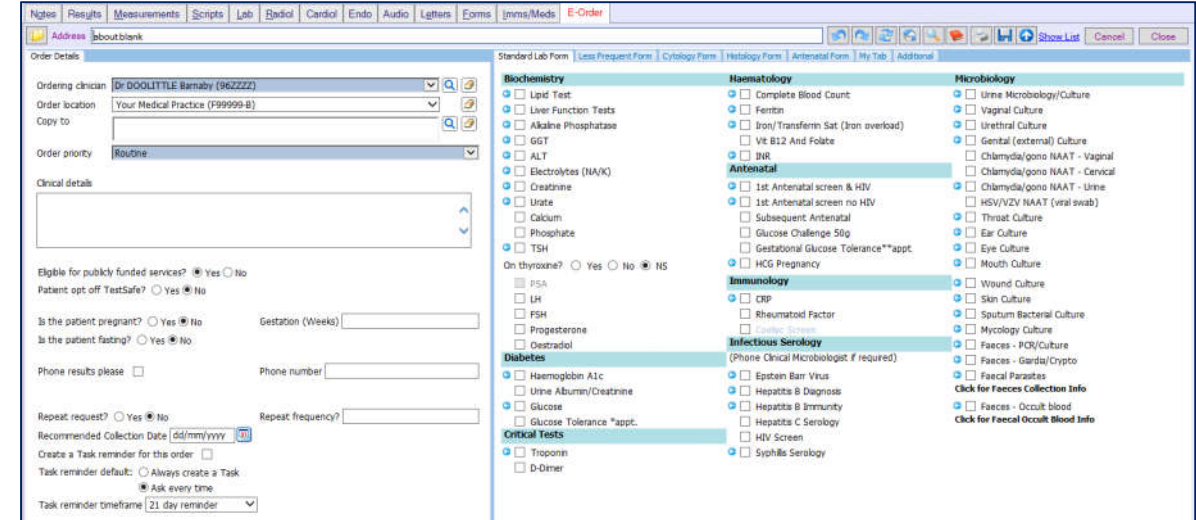

4.1.2 The left panel (Order Details) contains information relating to the requestor and the order itself.

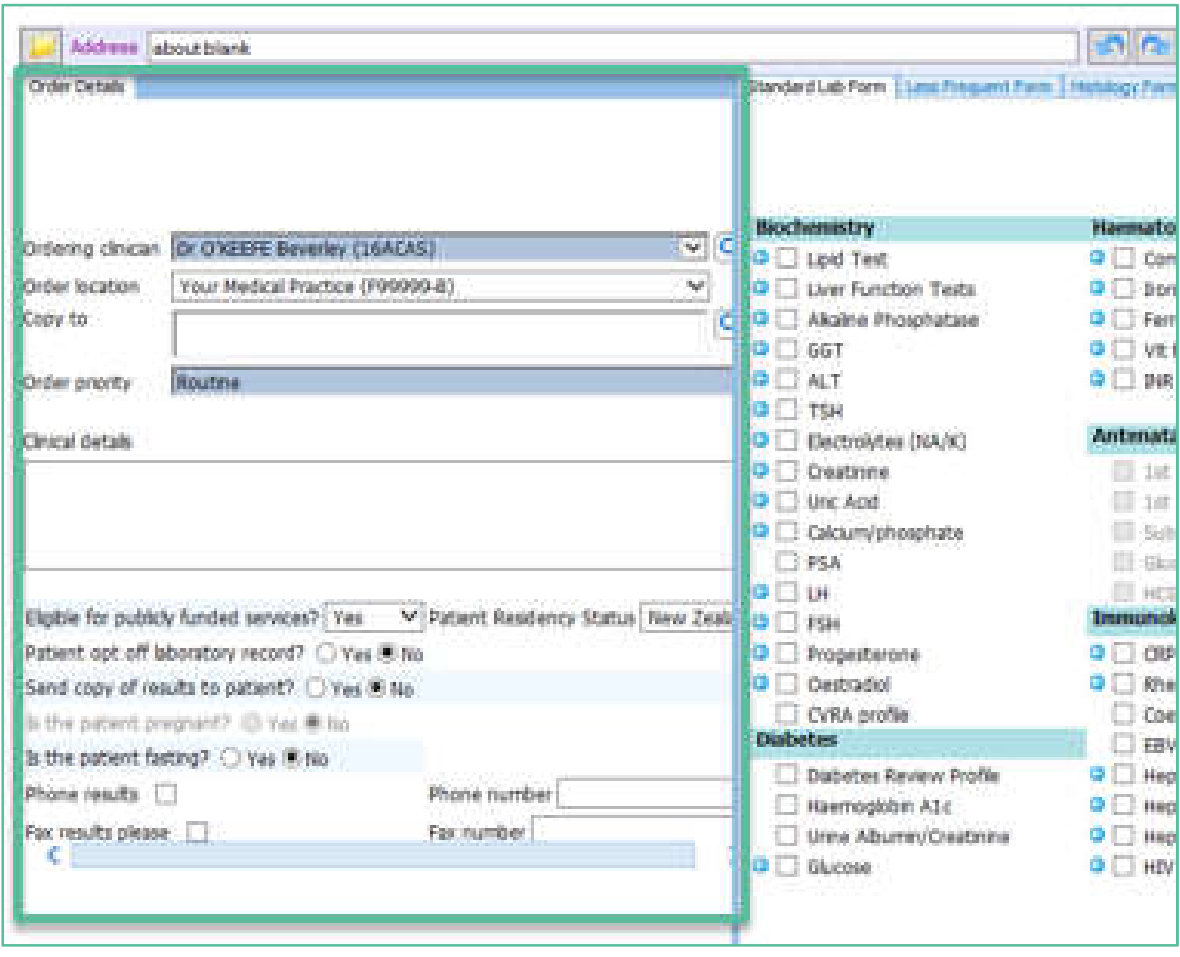

4.1.3 The right panel enables you to select the tests required, via a set of tabs, which group the tests based on frequency of use or relevance.

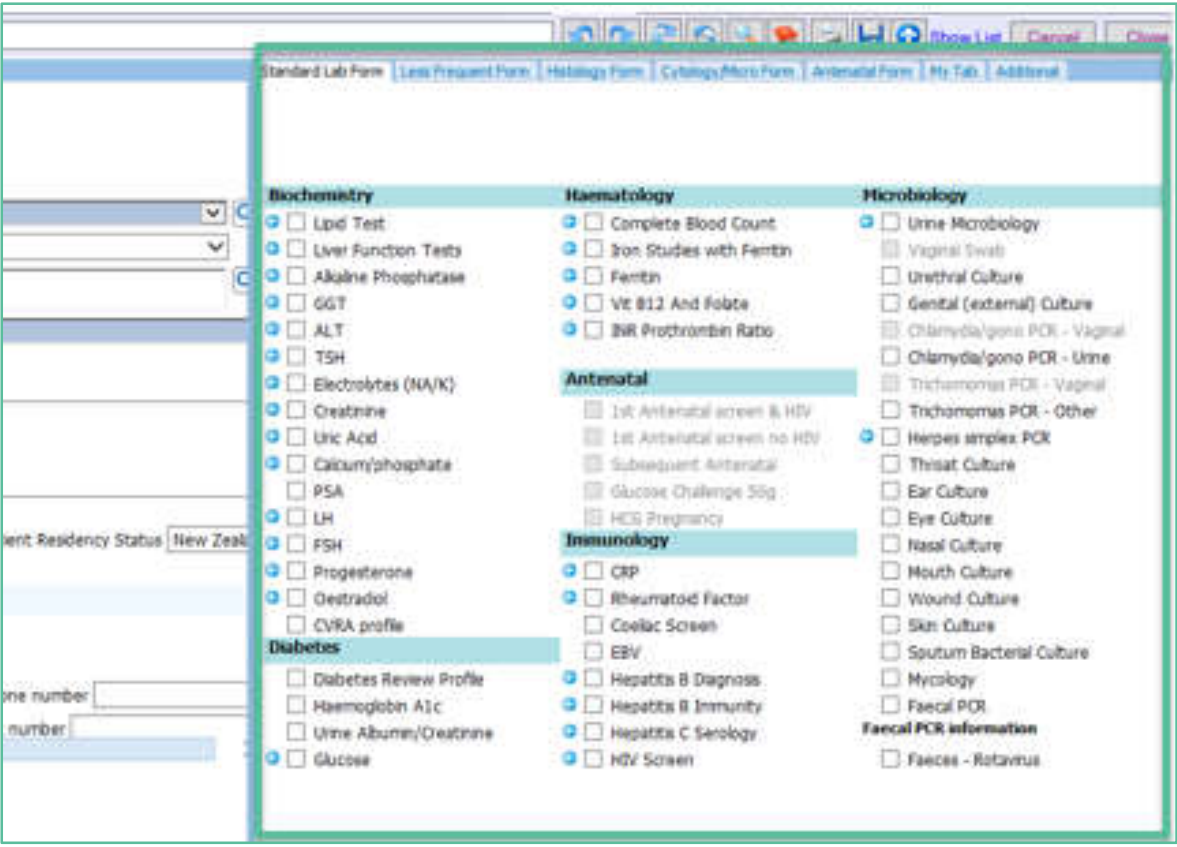

#### Order Details Panel

- 4.2.1 No patient demographic information shows in this order form.
- 4.2.2 eOrder automatically collates the information when the order is finalised and will display the patient information in the draft document for review, before the order is actually placed in the laboratory system.

#### 4.3 Small Monitors

4.3.1 If you are working on a small monitor screen, (15"-17") the eOrder form will resize to fit, but it is highly likely that the search icons will be invisible.

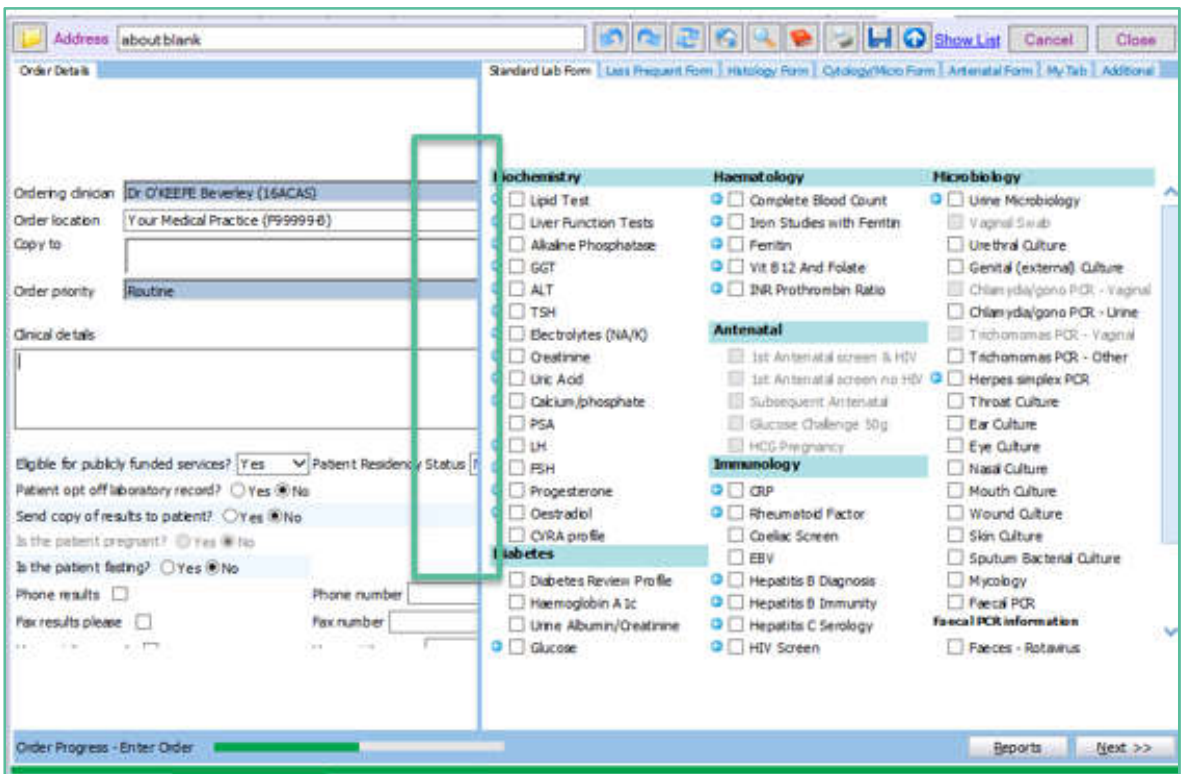

4.3.2 To make the search icons visible, hold down the Ctrl key on your keyboard, and scroll down your mouse wheel.

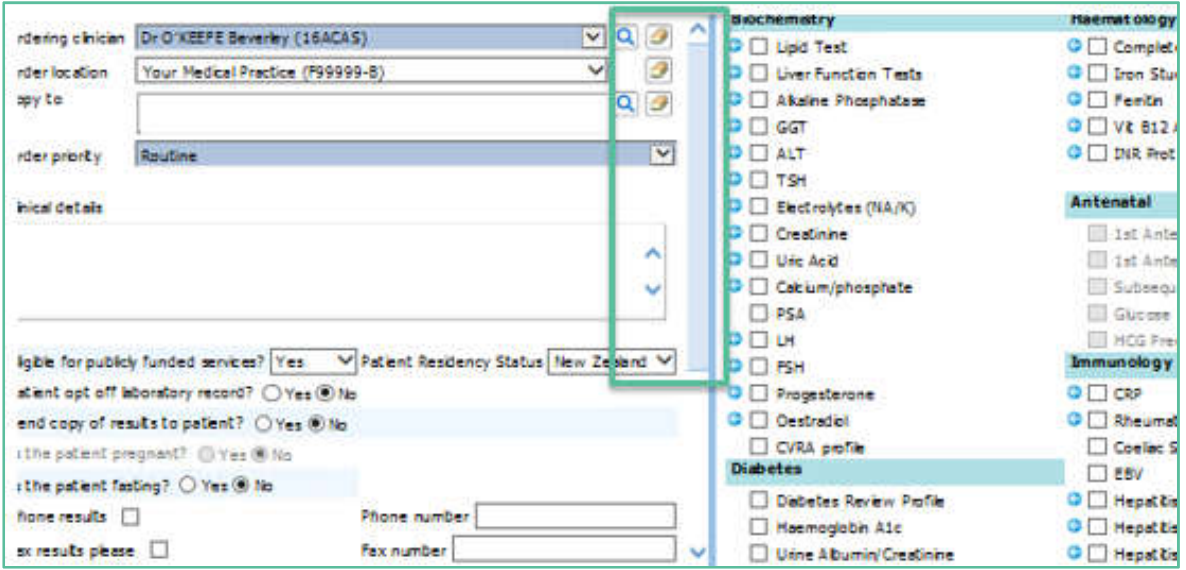

#### 4.4 Requestor Auto-completion

4.4.1 The first field will auto-complete with the name of the health care professional placing the request. It will auto-complete based on the logged in user.

Ordering clinician Dr DOOLITTLE Barnaby (96ZZZZ)

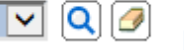

- 4.4.2 The eOrder system can recognise Healthcare Assistants, so long as you have identified these and entered the HPI equivalent code provided by Healthscope into your staff setup in MyPractice.
- 4.4.3 If you are ordering on behalf of a doctor, use the Search icon on the right to search for and choose the doctor.

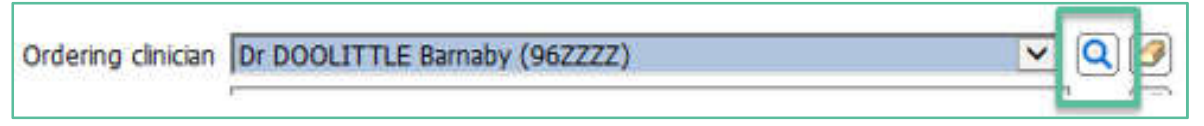

- 4.4.4 Type all or part of the Requestor's surname, followed by a space and the initial or first few characters of the given name.
- 4.4.5 The eOrder web form will display a list of Healthcare Professionals matching your criteria. Clinician Coarch

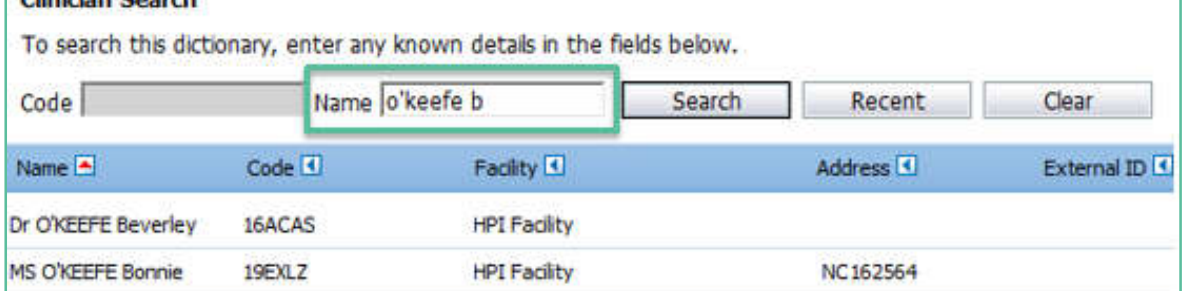

4.4.6 Select your requestor.

Ordering clinician Dr O'KEEFE Beverley (16ACAS)

- 4.4.7 You will only need to do this once for each requestor in your practice.
- 4.4.8 The eOrder web form will remember these and you will be able to select using the drop down arrow in future.

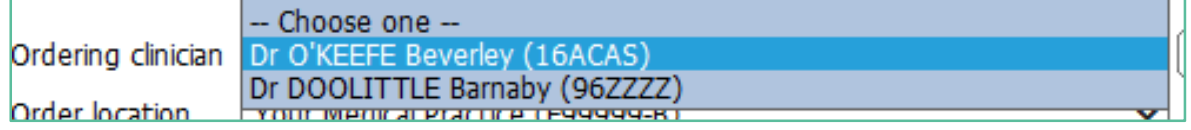

#### 4.5 Practice Name Autocomplete

4.5.1 The second field will autocomplete with the practice name (order location)

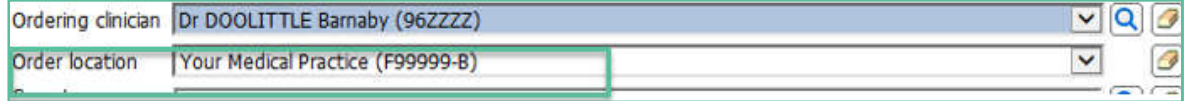

4.5.2 The HPI Facility No is unique to a practice and issued by the MOH. The number supplied to Healthscope needs to be same as the one entered into MyPractice.

⊽⊟Q∐*@* 

4.5.3 To check, enter or update the Facility HPI, on the ribbon click on Tools – Contacts – Our Practices.

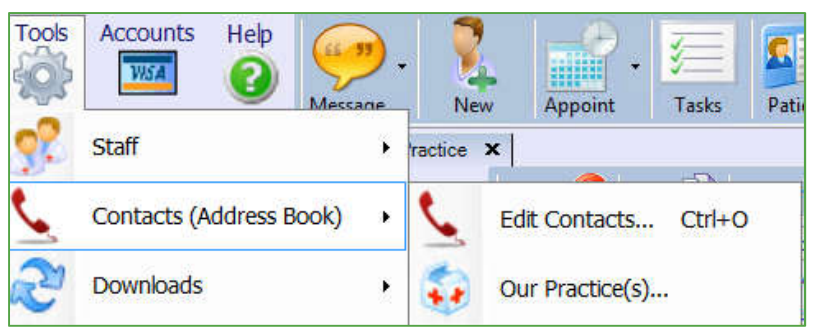

- 4.5.4 Type the name of your practice into the search field.
- 4.5.5 Double click on the result to open the Practice details screen.
- 4.5.6 The HPI Facility field is shown in the Organisation panel.

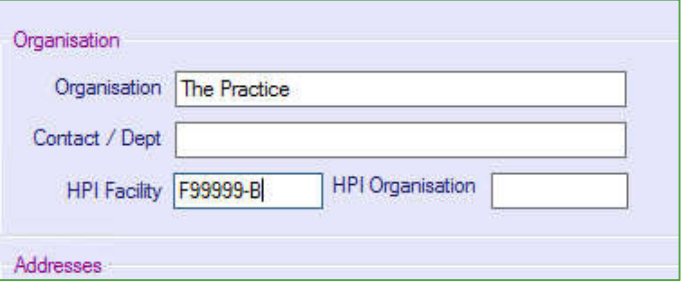

#### "Copy To" Other Providers

- 4.6.1 The "Copy To" field enables you to request a copy of the results be sent to one or more other healthcare professionals.
- 4.6.2 It is not necessary for you to enter the "Copy To" Provider details into MyPractice.
- 4.6.3 Click on the Search icon to select "Copy To" recipients.

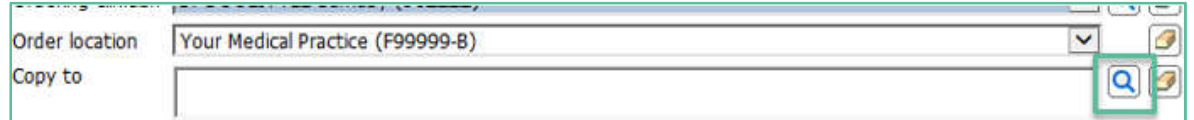

4.6.4 When you click on the Search icon, the Clinician Search page displays.

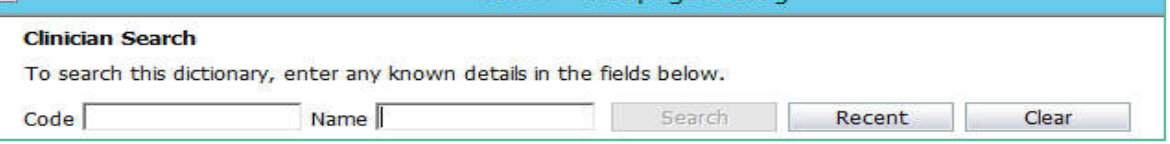

- 4.6.5 Type the first name, surname or the practice name into the Name field and click on the Search button.
- 4.6.6 eOrder will display any clinicians matching your search criteria.

#### 4.6.7 However **only Doctors registered in the eOrder system** will be listed.

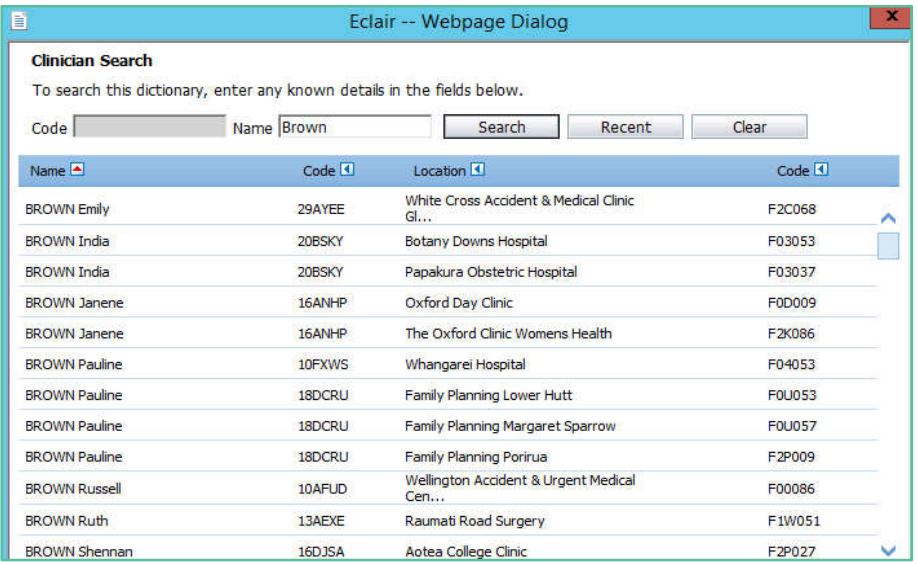

4.6.8 The search also looks at the practice details. So for example if you are looking for a particular physician with "green" in the name. The search field will list all healthcare professionals known to be at practices, including those practices with 'green" in their practice name.

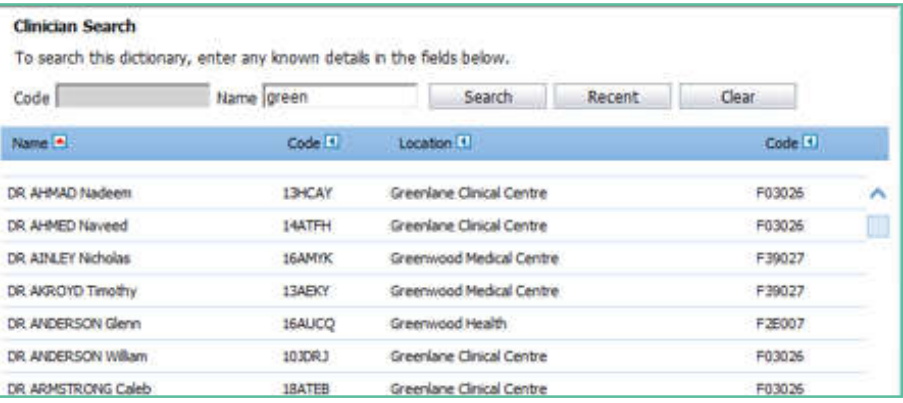

- 4.6.9 The Search window is not case sensitive. However, it cannot cope with spelling mistakes and typos.
- 4.6.10 It is not necessary to type the full name of the practice you are looking for. In this example, searching on 'alb' produced the following list.

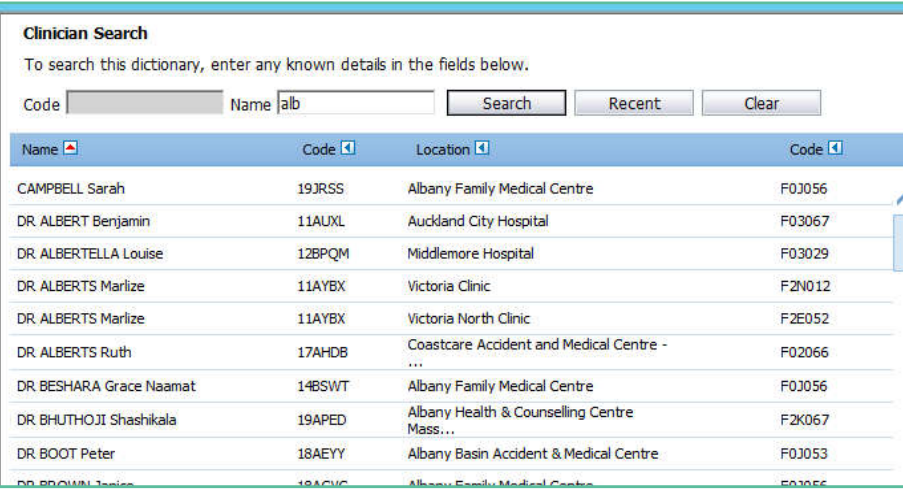

4.6.11 However, including more detail in the search will result in fewer providers to have to scroll through.

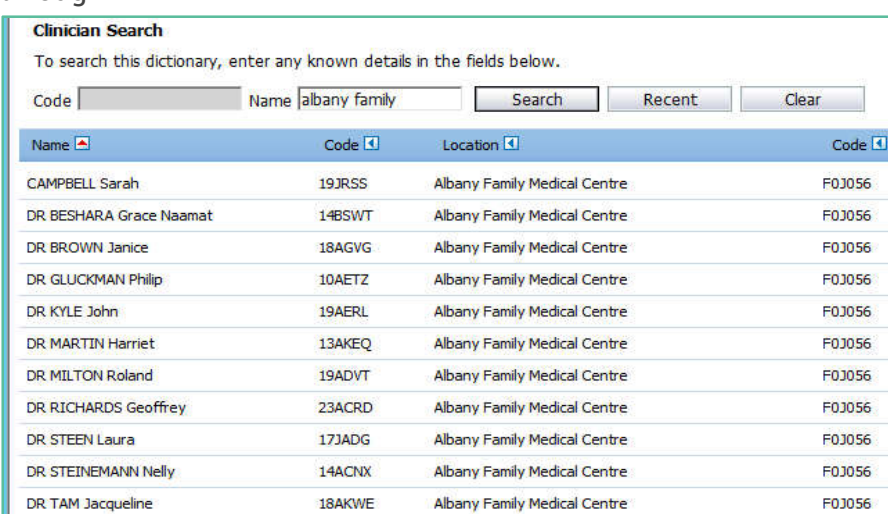

4.6.12 You can enter up to **five** 'Copy To' clinicians if required.

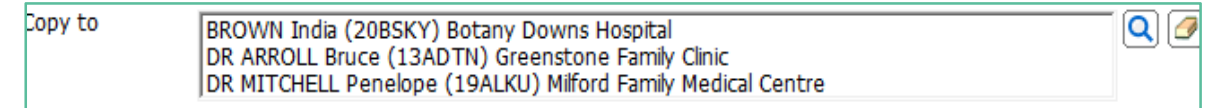

#### 4.7 Order Priority

4.7.1 The Order Priority field enables you to indicate when the order is urgent. Click on the drop down arrow.

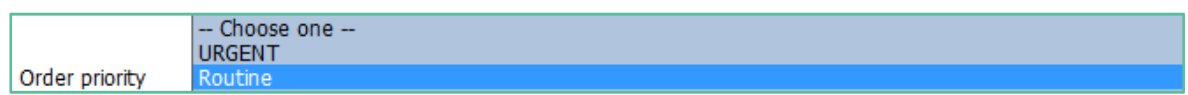

#### Clinical Details

4.8.1 The Clinical details field is free text and enables you to insert any information which the phlebotomist or laboratory might need to be aware of.

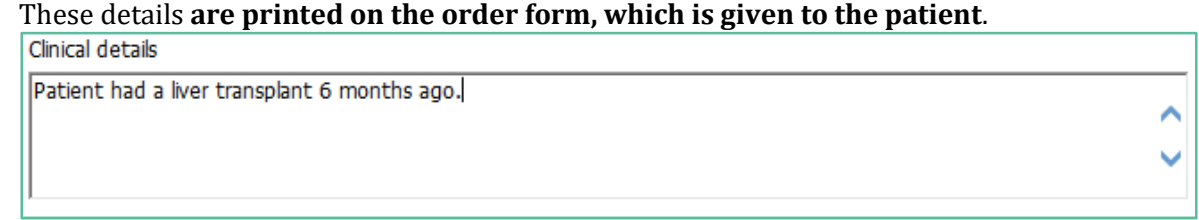

4.8.2 You can copy and paste from notes into this screen.

#### 4.9 Order Details

- 4.9.1 The next group of questions will auto-fill to the most common (default) setting but you can click in the alternate radio button as required.
- 4.9.2 Note: Some options explained below may not be available in your region.

Eligible for publicly funded services?  $\circledcirc$  Yes  $\bigcirc$  No Patient opt off laboratory record? ○ Yes ● No Send copy of results to patient? ○ Yes ● No

- 4.9.3 The Eligible field currently always defaults to Yes and you will need to check the patient's eligibility in MyPractice and make the correction manually if required.
- 4.9.4 Eligibility status in MyPractice is visible when the patient is displayed.

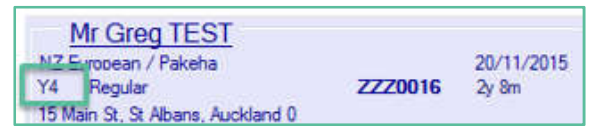

4.9.5 If the patient displays a 'NS' as in this example, s/he is NOT eligible for public funding of tests and you will need to make the necessary change in the eOrder form.

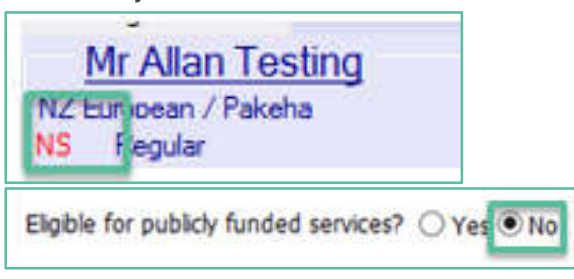

4.9.6 The pregnancy question will only be available if the patient is identified as female. Otherwise, it shows as greyed out.

Is the patient pregnant?  $\bigcirc$  Yes  $\circledcirc$  No

- 4.9.7 The fasting question will also default to No.
- 4.9.8 Click the radio button to indicate if the patient is fasting. Is the patient Fasting?  $\bigcirc$  Yes  $\bigcirc$  No
- 4.9.9 The Results feedback fields enable you to provide contact details for urgent tests.
- 4.9.10 Note: if you request result by fax this will become the priority communication rather than phone. In either case, add the phone or fax number in the field provided.
- 4.9.11 Please note: This phone number will print on the order form and thus made available to **the patient. Ensure the ordering provider is aware of this.**

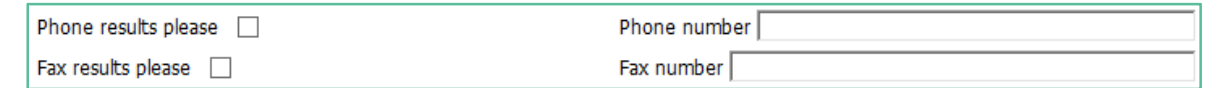

4.9.12 If you want the testing to be carried out after some time has elapsed, you can specify a preferred collection date.

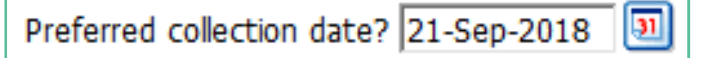

4.9.13 If this is a Home Visit Request, tick the Home Visit checkbox and enter the reason on the right.

Home visit reason/details Bedridden Home visit request  $\overline{\mathsf{v}}$  $\overline{\mathbf{x}}$ 

4.9.14 If this is repeating request (standing order), tick the checkbox and type the frequency into the Repeat frequency field.

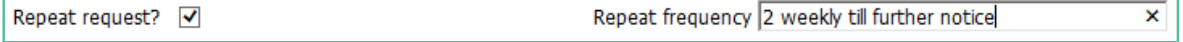

4.9.15 If you tick the 'Create a Task Reminder for this order' checkbox, the eOrder web form will create a task in the patient/provider task list.

Create a Task reminder for this order  $\boxed{\checkmark}$ 

4.9.16 The eOrder form will remember your settings, so you can choose the Task Reminder interval which you prefer using the drop down in the Task Reminder Timeframe field.

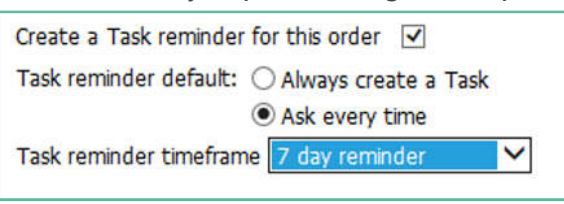

- 4.9.17 When you create a Task Reminder, MyPractice will display the Edit Task screen so that you can assign the Task and make any other changes required.
- 4.9.18 This happens immediately after you click on the 'Place Order' button in the eOrder screen.

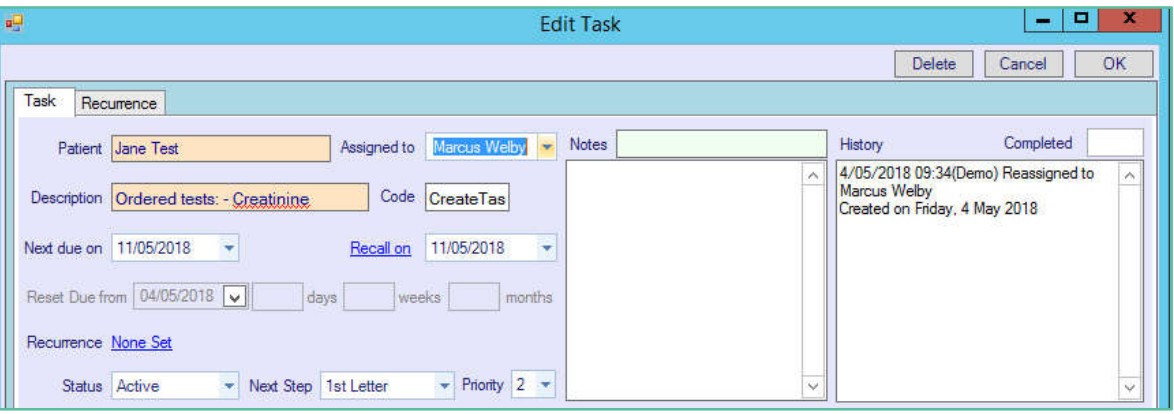

## **Support**

#### **5.1 Support Contact Details**

For support and assistance please contact our eOrder team

Website: www.eorder.co.nz Phone: 0508 37 37 83 Email: helpdesk@eorder.co.nz enquires@eorder.co.nz

#### 5.2 eOrders helpdesk hours

Monday to Friday

7am – 6pm

#### **Refer to User Guide Appendix A for additional information.**